**PowerScout 3 Plus/PowerScout 24 ViewPoint / Firmware Update Procedure for Serial PowerScout Instruments**

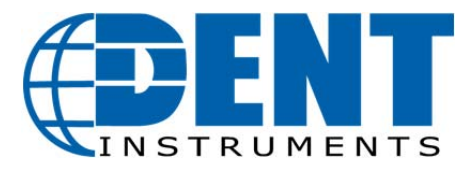

Information in this document is relevant for **PowerScout 3 Plus** and **PowerScout 24** instruments running **ViewPoint 3.0 or later only**. For instructions/information with prior generation instruments, please refer to the DENT website or contact Tech Support at: techhelp@dentinstruments.com or 800.388.0770.

PowerScout firmware updates are available from DENT Instruments and are typically contained in a zip file that can be downloaded, unzipped, and installed using ViewPoint software. **NOTE:** *The update procedure requires ViewPoint 3 or later.*

*NOTE: The PowerScout must be in Modbus mode before firmware can be updated.*

## **Downloading and Installing Firmware**

- 1. Download the zip file containing the firmware. Extract the zip file to a folder on the computer.
- 2. Connect the computer to the PowerScout instrument. If connectivity fails with the 9600 baud rate, refer to the Troubleshooting section at the end of this appendix.
- 3. Select the baud rate for loading the firmware to the PowerScout. A baud rate of 9600 downloads the firmware to the PowerScout in approximately 6 minutes. A faster baud rate can be selected to reduce the time by approximately 2.5 minutes. Change the baud rate using the **Communications** tab. Select the desired baud rate from the dropdown box. Selecting a new baud rate synchronizes the PowerScout and ViewPoint when a connection is active.

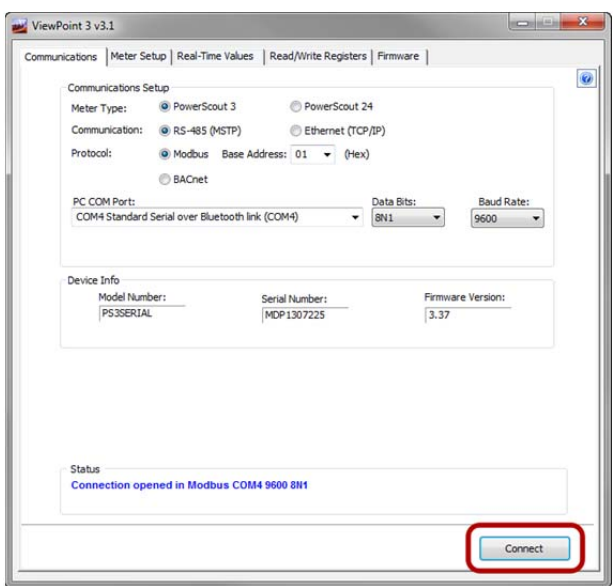

DENT Instruments, Inc. | 925 SW Emkay Drive | Bend, Oregon 97702 Phone 541.388.4774 | fax 541.385.9333 | www.DENTinstruments.com 4. Select the **Firmware** tab in ViewPoint. Click **Browse** to locate the extracted firmware files. Click **Update** to start the firmware update. A progress bar will be displayed.

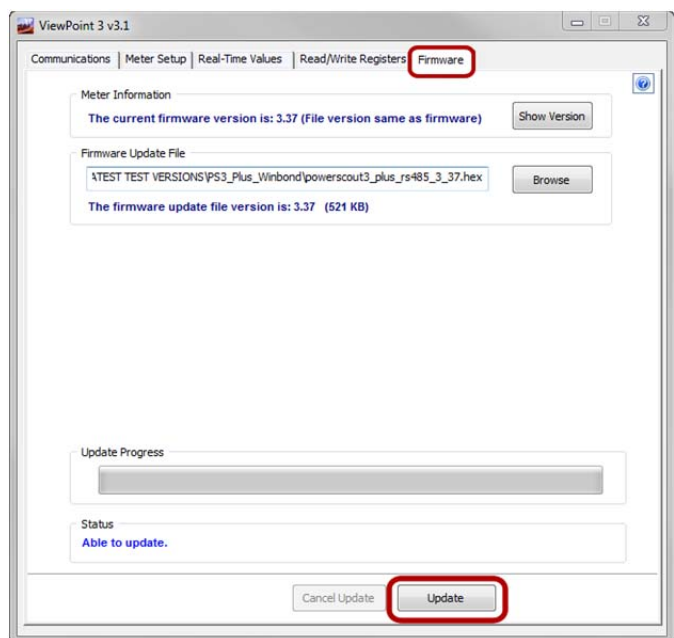

5. Once ViewPoint has copied the firmware file to the PowerScout, the instrument will update, and re-start. *Do NOT interrupt power to the PowerScout during this time.* Doing so can cause the PowerScout to lock up.

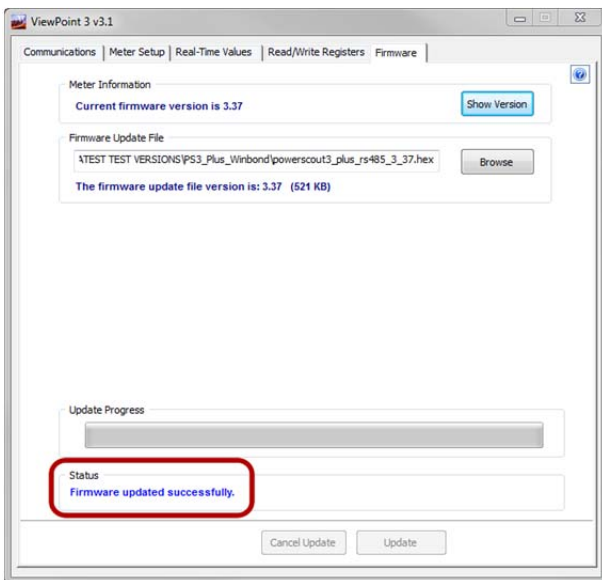

- 6. When the update is finished, ViewPoint displays a message confirming a successful update.
- 7. If the baud rate was changed for the firmware update, restore the baud rate to its original setting.

# **Troubleshooting Communication Issues**

Please see the following tips pertaining to communication errors.

#### **Baud Rate Communications Error**

When the baud rate on the ViewPoint **Communications** tab and the PowerScout do not match, communication fails. To correct a baud rate communications error, use the following steps:

- 1. In ViewPoint, set the **Modbus Base Address Switches** field to 00.
- 2. On the PowerScout, set all Modbus address switches to 0.
- 3. Press the **Connect** button in ViewPoint. With both settings at 00, ViewPoint and the PowerScout will communicate at 9600 baud rate regardless of a baud rate mismatch. Communications is established.
- 4. Next, in ViewPoint, select the same baud rate that the PowerScout is set to.
- 5. Click **Connect** to reconfirm communications.

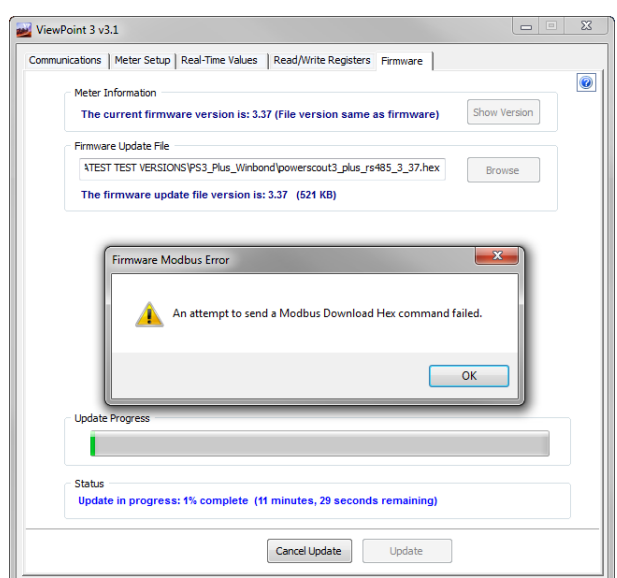

#### **Port Error**

If the PC COM Port drop down menu does not contain an RS-485 port, the RS-485 adapter driver is not installed or the device is not connected to the computer's USB port. Check that the adapter is connected to a functioning USB port or move the USB cable to another USB port.

# **Firmware Update Fails During Transfer**

If the firmware update fails, select a slower baud rate and retry the update. If you continue to have issues with the update, please contact Technical Support for assistance.

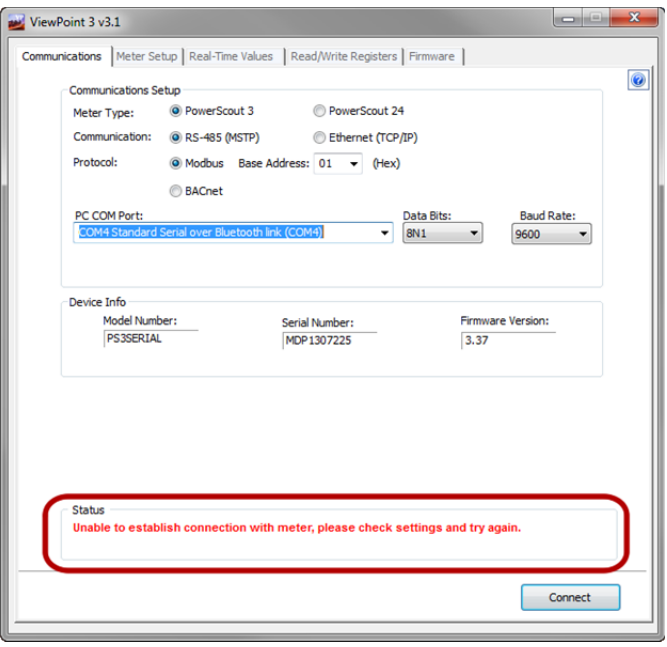

## **Other Communication Failures**

The following items can also cause a communication failure:

- Check for wiring issues with the RS-485 adapter and the PowerScout. Check for polarity, frayed wires, and/or pinched insulation.
- Verify that the DIP switches on the back of the USB to RS-485 adapter are set to the following (see picture below). Then reboot the computer. Click Connect on the Communications tab in ViewPoint to reestablish communications.

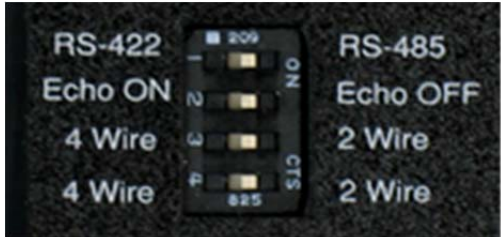